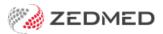

# What will change? (browser)

Last Modified on 03/03/2025 3:59 pm AEDT

This guide details all the processes and tasks that change for customers who move to Zedmed Cloud. New cloud users are provided with this guide to help become familiar with the changes.

# Add local scan to a patient record

#### Zedmed on-premise

- 1. Scan the document using a local desktop scanner and save it to a local folder.
- 2. Use the Clinical Scan menu to upload the scan to Zedmed and assign a patient and category.

### Zedmed Cloud

- 1. Scan the document using a local desktop scanner and save it to a local folder.
- 2. New step: From the cloud menu, select My Files > Zedmed Scans.
- 3. New step: Select Upload file/s then locate and select the scan.

| Windo   |     | D<br>My Fil  | es Clipboard                                    | 🔏<br>Microphone | (Q)<br>Camera | Preferences    | Full scr |          | monitor                            | EN Key |
|---------|-----|--------------|-------------------------------------------------|-----------------|---------------|----------------|----------|----------|------------------------------------|--------|
| e Setup | My  | Files        |                                                 |                 |               |                |          |          | >                                  | <      |
| l       | Act | edmed s      | Create folder                                   | er Uploa        | ad file(s)    | 0              |          | _        | 1                                  |        |
|         | Q   | _            | Open Open                                       |                 |               |                |          |          |                                    | ×      |
|         |     | Name         | $\leftrightarrow$ $\rightarrow$ $\land$ $\land$ | This PC → Docun | nents > Fax   |                | ∨ Ö Se   | arch Fax | ۶                                  |        |
|         |     | Ivanit       | Organise 👻 New f                                | older           |               |                |          |          | i • 🔟 🌔                            |        |
| ~       |     |              | 💻 This PC                                       |                 | ^ □ Nam       | e              |          | Date     | modified                           |        |
| Day     |     | 🗅 SI         | 3D Objects Desktop                              |                 |               | hrafts<br>hbox |          |          | 2/2023 12:47 PM<br>2/2023 12:48 PM |        |
|         |     |              | Documents                                       |                 |               |                |          |          |                                    |        |
|         |     | <b>b</b> .lo | 👌 Music                                         | le name:        | v <           |                | ~ A      | ll Files | ~                                  | >      |
| PD      |     | D. D         |                                                 | L               |               |                |          | Open     | Cancel                             |        |
|         |     |              |                                                 |                 |               |                |          |          |                                    |        |

- 4. Select the **Clinical Scan** menu.
- 5. Select the File List tab. Any scans uploaded will appear here.
- 6. Select the scan and follow the standard process to assign a patient and category.

| Catalog              | Uindows       | D<br>My Files | <b>D</b><br>Clipboard | d Microphon      | <b>©</b><br>e Camera             | Preferences | Full screen      | Dual mo          |      |
|----------------------|---------------|---------------|-----------------------|------------------|----------------------------------|-------------|------------------|------------------|------|
| esults inbox         | Scan          | MIMS          | Address book          | Ravel Travel     | Batch letter                     | To do list  |                  |                  |      |
| Scanning             |               |               |                       |                  |                                  |             |                  |                  | _    |
| File Options<br>Scan |               |               |                       | Image Thumbnails | File List                        |             |                  |                  |      |
| Black & White Lette  | r Colour Le   | tter Cu       | stom Scan             | Name             |                                  | Size        | Date Created     | 1                | :::  |
| Patient              |               |               |                       | chest-xray.jpg   |                                  | 5,832 bytes | 19/02/2024 11:24 | :07 AM           | cula |
|                      | No Patient Se | Patient       | Save                  |                  | ou upload to in t<br>Zedmed Scan |             |                  |                  |      |
| ? Help               |               |               |                       |                  |                                  |             | <u>о</u> к       | X <u>C</u> ancel |      |

# Add network scan to a patient record

### Zedmed on-premise

1. Scan the document using a network scanner and it will be saved to a folder on your Zedmed server.

Depending on your setup, the scan will appear in Clinial's **Scan** menu, or, the **Scan** menu is used to upload a scan.

2. Use the Clinical **Scan** menu to assign a patient and category.

### Zedmed Cloud

1. Scan the document using <u>a network scanner</u> and it will be saved to a designated practice computer.

Every minute, Cloud Middleware will copy the scan to Zedmed Cloud (can take two minutes to appear).

- 2. Select the Clinical Scan menu.
- 3. Select the File List tab. Any scans uploaded will appear here.
- 4. Select the scan and follow the standard process to assign a patient and category

| <b>⊡</b><br>Catalog                          | Uindows      | D<br>My Files | Clipboar     | <b>∦</b><br>rd Microphor | <b>©</b><br>e Camera             | Preferences | Full screen  | Dual me  |         |
|----------------------------------------------|--------------|---------------|--------------|--------------------------|----------------------------------|-------------|--------------|----------|---------|
| Results inbox                                | Scan         | MIMS          | Address book | Travel                   | Batch letter                     | To do list  |              |          |         |
| 🐼 Scanning                                   |              |               |              |                          |                                  |             |              |          |         |
| File Options<br>Scan<br>Black & White Letter | Colour Lette | curt          | om Scan      | Image Thumbnails         | File List                        |             | -            |          |         |
| Black & White Letter                         | Colour Lette | er Cust       | om Scan      | Name<br>chest-xray.jpg   |                                  |             | Date Created | 4:07 AM  | culator |
| Patient                                      | Find Pa      | atient        | Save         | The scan yo              | ou upload to in f<br>Zedmed Scar | the cloud   |              |          |         |
| ? Help                                       |              |               |              | L                        |                                  |             | <u>о</u> к   | X Cancel |         |

# Add a file to a patient record

### Zedmed on-premise

- 1. Go to **Summary Views** in the patient's record and select the applicable tab: **Images**, **Attachments** or **Documents**.
- 2. Use the paper clip icon to browse to and attach the file.

### Zedmed Cloud

- 1. New step From the cloud menu, select My Files > Temporary Files.
- 2. New step Select Upload file/s then locate and select the file.
- 3. Go to **Summary Views** in the patient's record and select the applicable tab: **Images**, **Attachments** or **Documents**.
- 4. Use the paper clip icon to browse and attach the file.

#### Learn more

| Q = • • • <b>x</b> | T                                             |                 | History View           |                                          |                                          |                 |        |  |
|--------------------|-----------------------------------------------|-----------------|------------------------|------------------------------------------|------------------------------------------|-----------------|--------|--|
| Summary Views      | 5 1480                                        | 🛿 Attach File   |                        |                                          |                                          |                 |        |  |
| Problems           |                                               | ← → The folders | you 347327-389962580   | → My Files →                             | ٽ ×                                      | Search My Files | Q      |  |
| Referrals          | 24/01/2024 Test.doc (                         | Organiza        |                        |                                          |                                          |                 |        |  |
| Results            | 17/12/2023 TEST docu<br>01/11/2023 Configurat | cloud wy mes    | Name                   | Date modified                            | Туре                                     | Size            |        |  |
| Immunisations      | 25/07/2023 test docur                         | This PC         |                        |                                          | 1. 1. 1. 1. 1. 1. 1. 1. 1. 1. 1. 1. 1. 1 |                 |        |  |
| Allergies          | 28/05/2023 Zedmed_k<br>01/12/2021 Oncology    |                 | Home Folder            | 19/02/2024 8:01 AM                       | File folder                              | 209,715,20      |        |  |
| Images/ECG         | UI, IL/LOLT ONCONSY                           |                 | Temporary Files        | 19/02/2024 8:01 AM<br>19/02/2024 8:02 AM | File folder<br>File folder               |                 |        |  |
| Documents          |                                               |                 | 2 Zeannea Seans Forder | 13) OL/ LOLY GIVE ANT                    | The forder                               |                 |        |  |
| Attachments        |                                               |                 |                        |                                          |                                          |                 |        |  |
| Measurements       |                                               |                 |                        |                                          |                                          | A11 571         |        |  |
| Medications        |                                               | File nam        | ie:                    |                                          | ~                                        | All Files (*.*) | ~      |  |
| Incoming Documents | <                                             |                 |                        |                                          |                                          | Open            | Cancel |  |

# Print a letter or document

### Zedmed on-premise

1. Select print and the document will print out on the default printer.

### Zedmed Cloud

- 1. Select print and the document will open as a PDF in a new Browser tab.
- 2. New step: Select the tab with the PDF.
- 3. New step: Select the PDF's print icon and select Print.

#### Learn more

| Vester Rectar Advery MEDICAL PRACTINGUES Added Transmission of the Added Transmission of the Added Transmission CERTIFICATE OF CAPACITY                                                                                                    | Print       | 2 s      | heets of paper | All Bookmark |
|----------------------------------------------------------------------------------------------------|-------------|----------|----------------|--------------|
| Backet stateback with the section with an experimental stateback register at the section of the section of      | Destination | PTR04 on | Ţ              |              |
| Deception of spec from                                                                                                    | Pages       | All      | •              |              |
| haping them as a second as a fit of the second as a second as a se | Copies      | 1        |                |              |
| Angewich Aller and Angewich Aller and Angewich Alle | Colour      | Colour   | •              |              |
| The Alf Alf Alf Alf Alf Alf Alf Alf Alf Alf                                                                                                    |             |          |                |              |
| Verifier Number 2005/07<br>Parlen Numer: Net Kant Einferege 1000: 11405/052                                                                                                    |             |          |                |              |
|                                                                                                    |             | 2 Print  | Cancel         |              |

# Write a letter to a patient or practitioner

Office staff are required to use the Clinical letter writer in Zedmed Cloud. The Office Letter menu in the patient's

profile is not present as it requires Microsoft Word. Clinical letters use RTF format templates and any custom templates are migrated to RTF when a practice adopts Zedmed cloud.

### Zedmed on-premise

1. Select the Letter menu in the Patient's record, select New, choose the template and write the letter.

### Zedmed Cloud - letter to a patient

- 1. Open the patient in Clinical.
- 2. Select **Quick Documents** and choose the template.
- 3. Write the letter.
- 4. Print or Distribute when completed.

#### Learn more.

| Holloway, Mr Knut 🗵                                        |                                                                                                    |                                        |  |        |  |  |  |  |  |  |
|------------------------------------------------------------|----------------------------------------------------------------------------------------------------|----------------------------------------|--|--------|--|--|--|--|--|--|
| Holloway, Mr Knut                                          | Current Encounter - Duration: 02:41:31                                                                                                    | Current Encounter - Duration: 02:41:31 |  |        |  |  |  |  |  |  |
| DOB: 19/0<br>Age: 71 y<br>Medicare No: 5950<br>File No: 41 | SLE RANGES 5251<br>5/1952 Home:<br>vers Work:<br>Undefined Problem<br>Undefined Problem                                                                                                    | Templates                              |  | roblem |  |  |  |  |  |  |
| WIFIK Status:                                              | Letter Writer                                                                                                    | 1                                      |  | ×      |  |  |  |  |  |  |
| Referrer: File                                             | e Edit View Insert Format Voice Tools Table                                                                                                    |                                        |  |        |  |  |  |  |  |  |
| Summary Views                                              | E                                                                                                    |                                        |  | ^      |  |  |  |  |  |  |
| required temp                                              | Plate from the list<br>etter will open<br>cover Authority Accident Compensation Act 1985                                                                                                    |                                        |  | ľ      |  |  |  |  |  |  |
| Allergies -                                                | VICTORIAN WORKCOVE R AUTHORITY                                                                                                    |                                        |  |        |  |  |  |  |  |  |
| Images/ECG                                                 | CERTIFICATE OF CAPACITY                                                                                                    |                                        |  |        |  |  |  |  |  |  |
| Documents                                                  |                                                                                                    |                                        |  |        |  |  |  |  |  |  |
| Attachments Measurements                                   | Medical Certificate - up to 14 days unless special Continuing certificate of capacity - up to 28 days unless Attendance certificate only - (this cannot special reasons apply (under-section 105 of the Act) low used to chain weekly benefits |                                        |  |        |  |  |  |  |  |  |
| Medications 🔹                                              |                                                                                                    |                                        |  |        |  |  |  |  |  |  |
| <br>Incoming Documer                                       | Patient's Address 5 Jacob Pl<br>BUGUE RANGES 5251<br>Description of injury/disease                                                                                                    |                                        |  |        |  |  |  |  |  |  |

### Zedmed Cloud - letter to a practitioner

- 1. Open Zedmed Clinical.
- 2. Select **Batch Letter** from the main menu.
- 3. Select New Batch.
- 4. Select the patient, recipient and template.
- 5. Select Write letter.
- 6. Write the letter and **Print** or **Distribute** when completed.

#### Learn more.

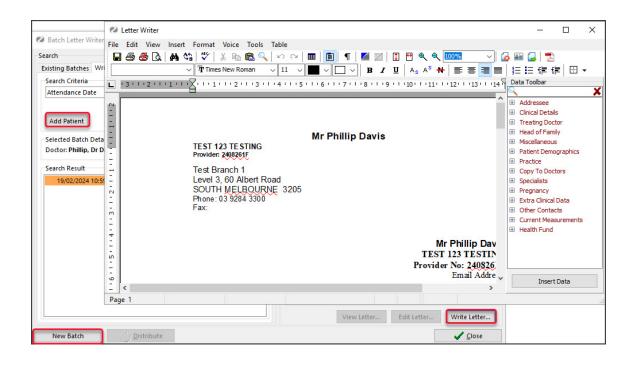